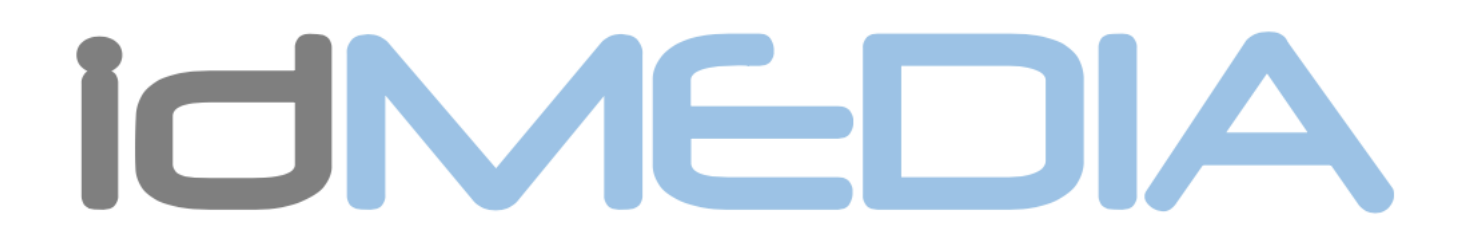

Manuel utilisateur Autoradio

### Modèle : **idMEDIA IO.25" T**

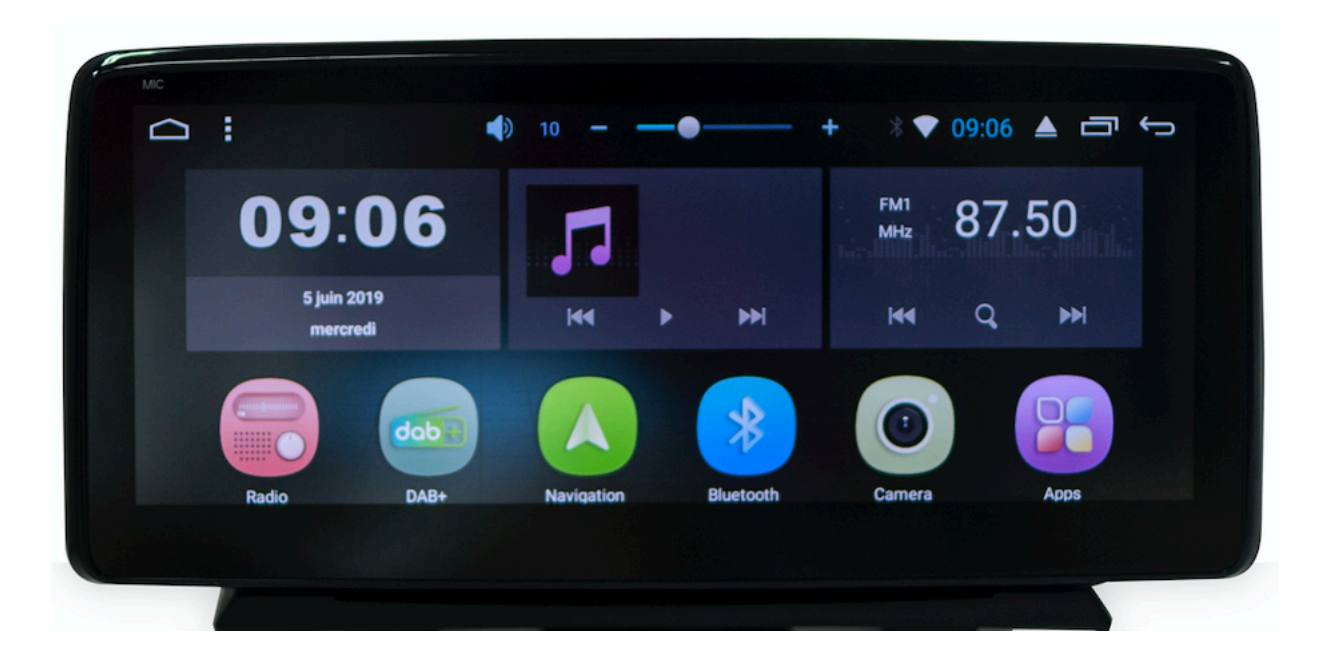

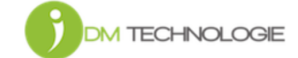

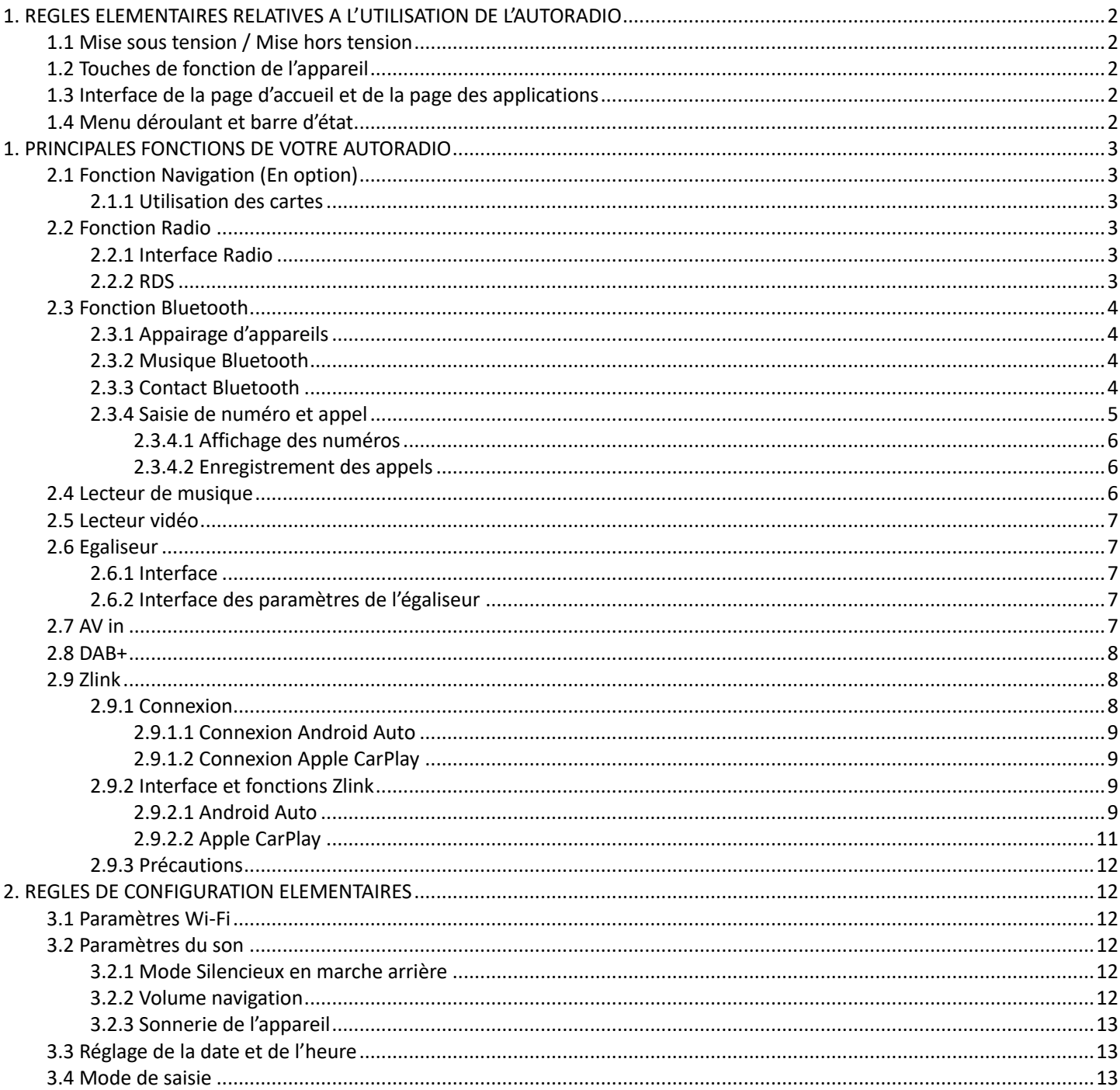

#### 1. REGLES ELEMENTAIRES RELATIVES A L'UTILISATION DE L'AUTORADIO

Avertissement : Avant d'utiliser cet appareil, lisez impérativement le présent manuel.

1.1 Mise sous tension / Mise hors tension

Mise sous tension : lorsque vous insérez la clé du véhicule, la source d'alimentation du véhicule est activée. L'appareil s'allume automatiquement et affiche l'animation du LOGO idMEDIA.

Mise hors tension : lorsque vous enlevez la clé du véhicule, la source d'alimentation du véhicule est désactivée. L'appareil s'éteint automatiquement.

#### 1.2 Touches de fonction de l'appareil

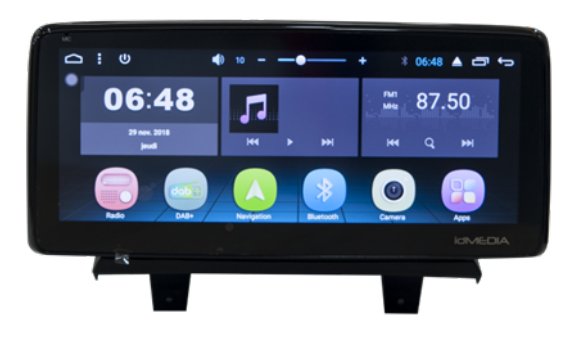

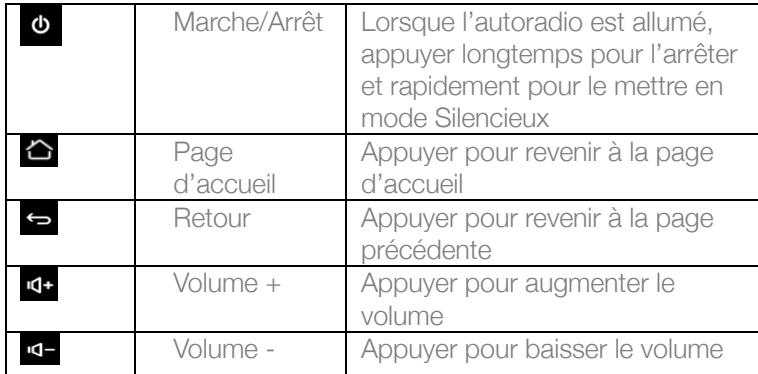

Remarque : « appuyer longtemps » signifie appuyer pendant au moins 3 secondes.

1.3 Interface de la page d'accueil et de la page des applications

L'écran tactile vous permet d'utiliser les différentes fonctions de l'appareil. Pour accéder aux différentes pages, faites glisser votre doigt vers la droite ou vers la gauche.

Chaque page comporte une touche Page d'accueil  $\Box$  qui permet d'accéder à l'interface principale. Dans l'interface principale, appuyez sur l'icône  $\blacksquare$  pour accéder à l'interface des applications.

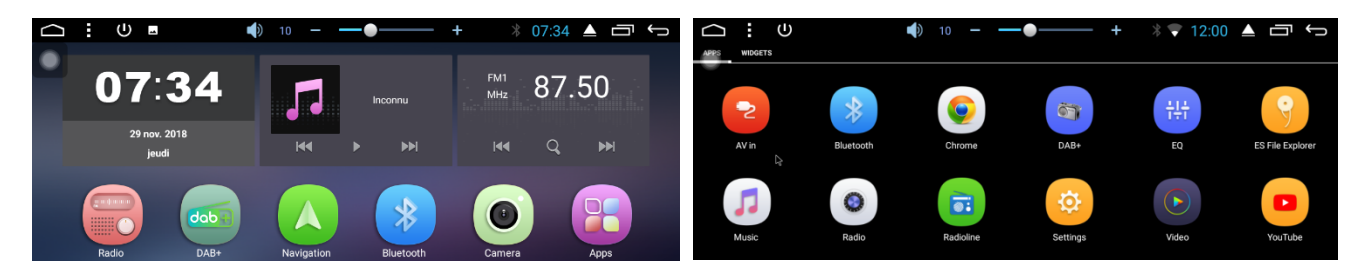

#### 1.4 Menu déroulant et barre d'état

Fonctions des icônes du menu déroulant et de la barre d'état :

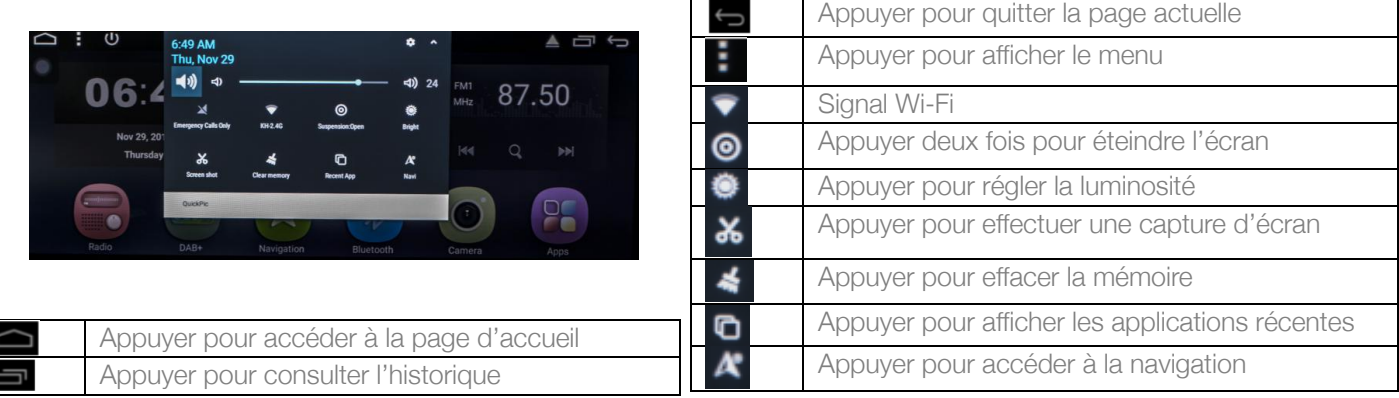

Remarque : Le logiciel de l'appareil est en cours de mise à jour, l'indicateur d'état peut être différent sur votre appareil. Veuillez vous référer au logiciel de votre appareil.

#### 1. PRINCIPALES FONCTIONS DE VOTRE AUTORADIO

- 2.1 Fonction Navigation (En option)
	- 2.1.1 Utilisation des cartes

Appuyez sur l'icône Navigation dans l'interface principale ou dans l'interface des applications pour accéder à l'interface des cartes (Si l'option IGO est installée).

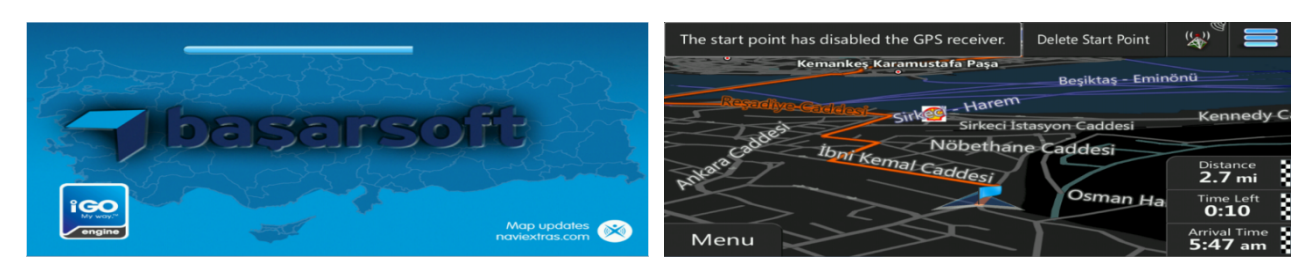

#### 2.2 Fonction Radio

#### 2.2.1 Interface Radio

Dans l'interface principale ou dans l'interface des applications, appuyez sur l'icône Radio pour accéder à l'interface audio. Les fonctions des icônes de l'interface Radio sont décrites ci-dessous :

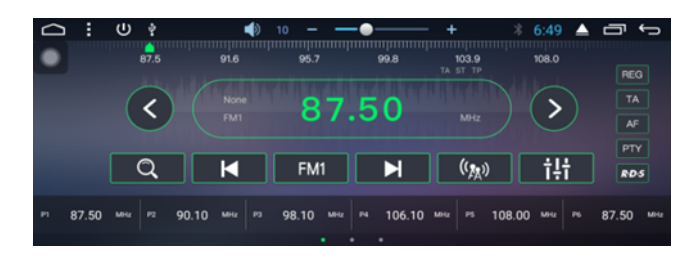

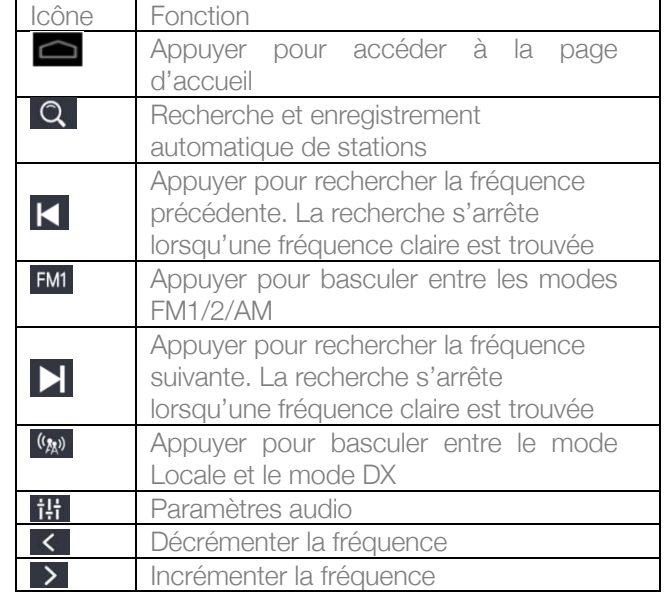

#### 2.2.2 RDS

Les fonctions de l'interface RDS sont décrites ci-dessous :

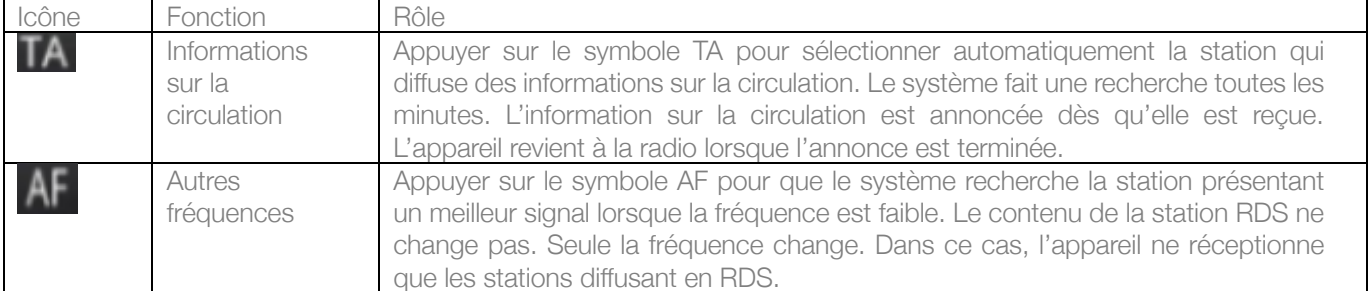

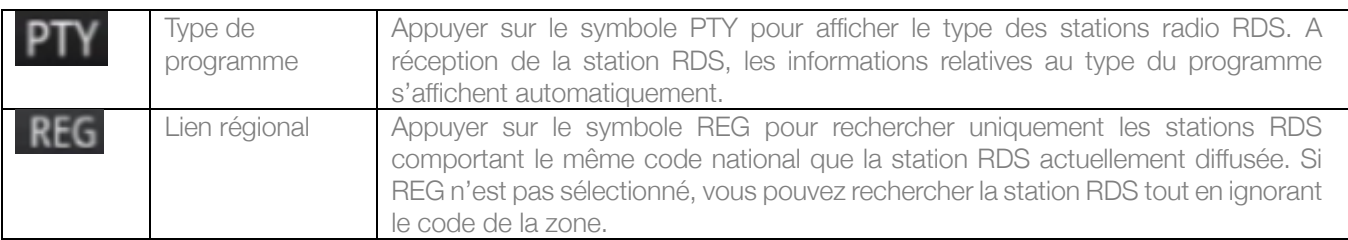

2.3 Fonction Bluetooth

Vous pouvez accéder à l'interface Bluetooth depuis l'interface principale ou l'interface des applications en appuyant sur l'icône Bluetooth.

2.3.1 Appairage d'appareils

- 1) Lorsque l'appairage entre votre appareil et le téléphone n'est pas effectif, seule l'interface de paramètre et de recherche est accessible. Les autres interfaces ne le sont pas.
- 2) Interface de recherche : appuyez sur l'icône de recherche **po** pour identifier les appareils Bluetooth à proximité. Lorsque vous sélectionnez l'appareil Bluetooth à appairer, le téléphone apparaît. Dans la zone Code PIN, entrez le code PIN pour appairer l'appareil.
- 3) Lorsque l'appairage est effectif, l'icône Bluetooth s'affiche derrière l'appareil :

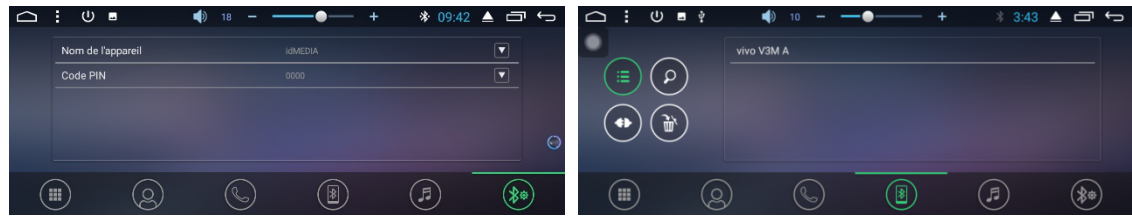

#### 2.3.2 Musique Bluetooth

Dans l'interface Bluetooth, l'icône **permet d'accéder à l'interface de lecture de musique Bluetooth.** Lorsque le téléphone portable Bluetooth est connecté, il est possible de lire et mettre en pose les morceaux, ainsi que de revenir au morceau précédent et de passer au morceau suivant.

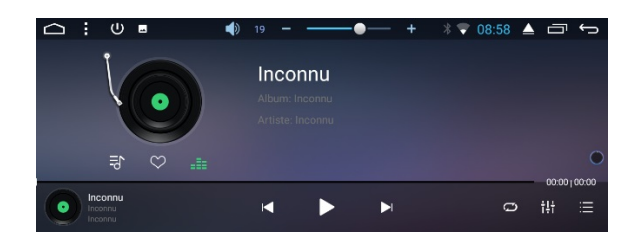

Remarque : Pour certains types de téléphones, vous devez commencer par lancer le lecteur de musique afin de pouvoir utiliser la fonction Musique Bluetooth.

#### 2.3.3 Contact Bluetooth

Accès à l'interface Téléphone : dans l'interface Bluetooth, appuyez sur les icônes du répertoire **35** pour accéder à l'interface.

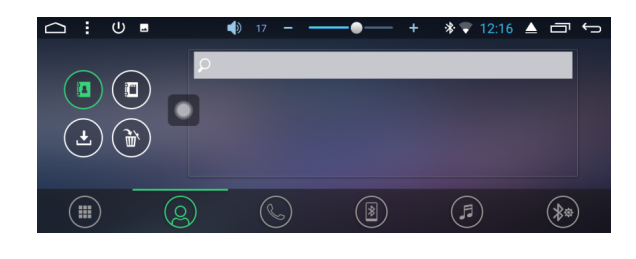

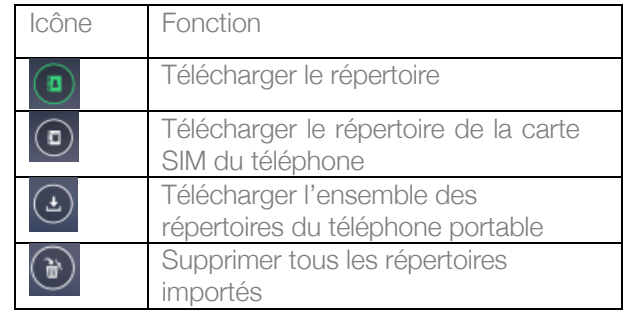

Télécharger le répertoire :

Appuyez sur l'icône de téléchargement  $\Delta$  dans le répertoire ou dans l'interface de la carte SIM.

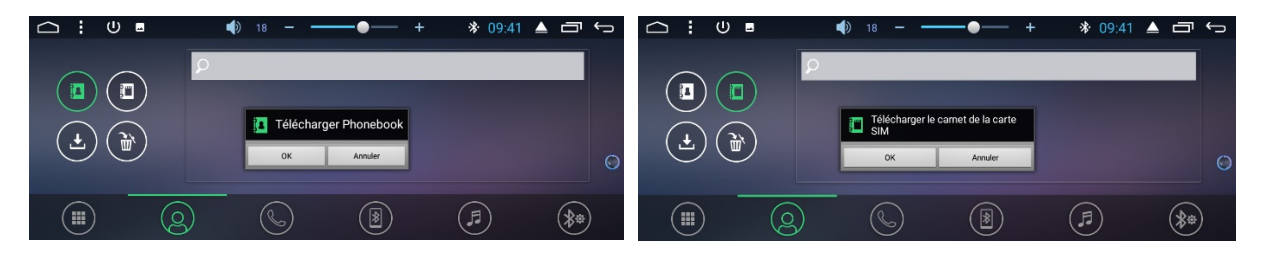

Recherche de contacts : dans l'interface du répertoire du téléphone portable, appuyez sur l'icône du répertoire,

<sup>事</sup> ou, dans l'interface du répertoire de la carte SIM, appuyez sur l'icône du répertoire de la carte SIM **。**La zone de recherche s'affiche alors dans l'interface des contacts. Saisissez un nom ou un numéro de téléphone pour trouver un contact.

| Æ | ை ம      |  | 17 |  |   |   |  |  |
|---|----------|--|----|--|---|---|--|--|
| Ţ | i m<br>並 |  |    |  |   |   |  |  |
| m |          |  |    |  | 8 | 日 |  |  |

2.3.4 Saisie de numéro et appel

Dans l'interface Bluetooth, appuyez sur l'icône de clavier **II** pour accéder à l'interface des appels Bluetooth.

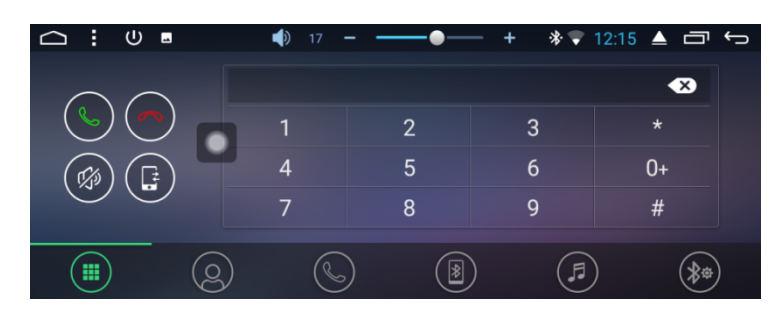

- 1) Composez le numéro de téléphone. En cas d'erreur de saisie, appuyez sur **le pour supprimer les chiffres** saisis.
- 2) Composez le numéro de téléphone. Appuyez sur pour appeler. Appuyez sur pour terminer l'appel.

Si vous êtes déjà en ligne, appuyez sur l'icône **pour répondre à l'appel entrant.** 

2.3.4.1 Affichage des numéros

- 1) Si vous n'avez pas téléchargé de répertoire d'un téléphone ou d'une carte SIM, seuls les numéros de téléphone saisis s'affichent. Si vous avez téléchargé un répertoire, le nom du contact correspondant au numéro de téléphone s'affiche.
- 2) Lorsque vous saisissez un numéro non standard, seul le numéro s'affiche.

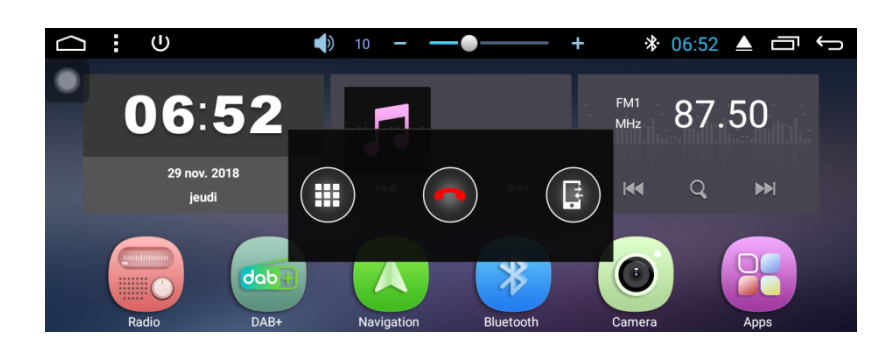

Remarque : Lorsque vous appuyez sur l'icône  $\lceil \cdot \rceil$ , vous répondez à un appel. Lorsque vous appuyez sur

l'icône **de l**, vous mettez fin à un appel. À la fin d'un appel, la petite fenêtre disparaît automatiquement.

2.3.4.2 Enregistrement des appels

- 1) Dans l'interface Bluetooth, appuyez sur **let pour accéder à l'interface de l'historique des appels** Bluetooth. L'historique enregistre les appels entrants, sortants et en absence.
- 2) Dans l'interface d'enregistrement des appels, vous pouvez également appeler les contacts figurant dans la liste.

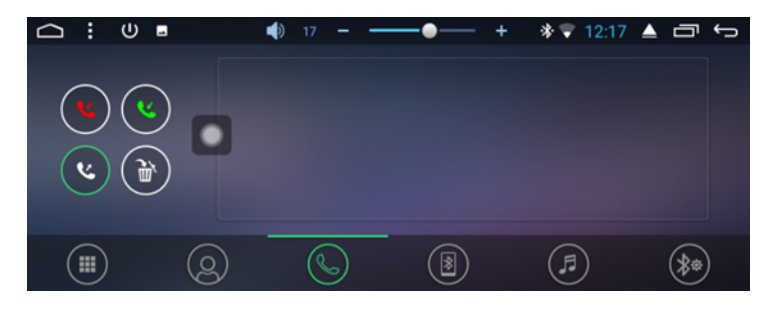

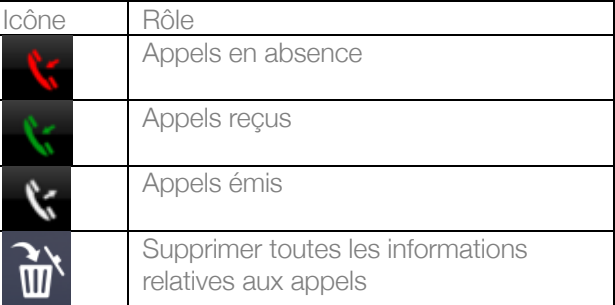

#### 2.4 Lecteur de musique

Appuyez sur l'icône Musique dans l'interface principale ou dans l'interface des applications pour accéder à l'interface de lecture de musique. Le lecteur audio prend en charge les formats suivants : MP3/MP2/WMA/APE/FLAC/AAC/WAV/OGG.

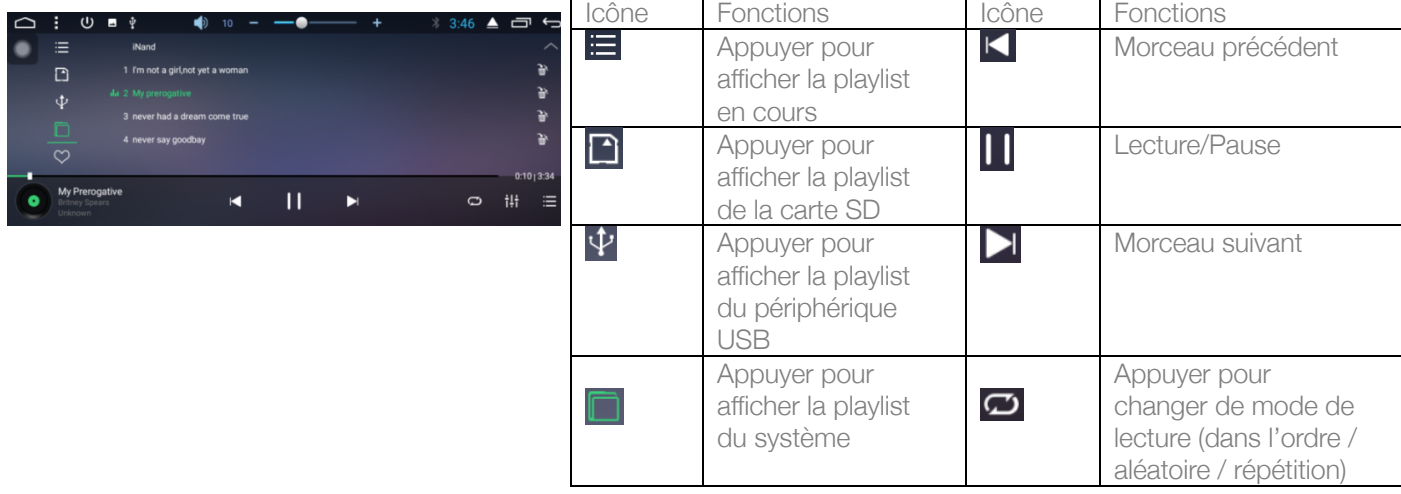

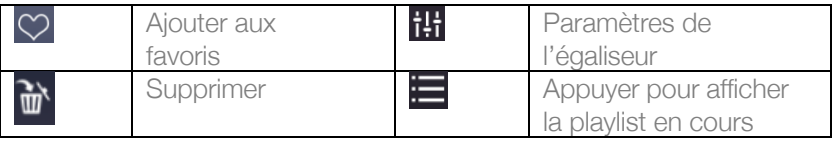

#### 2.5 Lecteur vidéo

Vous pouvez accéder à l'interface de lecture vidéo en appuyant sur l'icône Vidéo dans l'interface principale ou dans l'interface des applications. Le lecteur vidéo prend en charge les formats suivants : MP4/AVI/WMV//MOV/MKV/MPEG/RMVB.

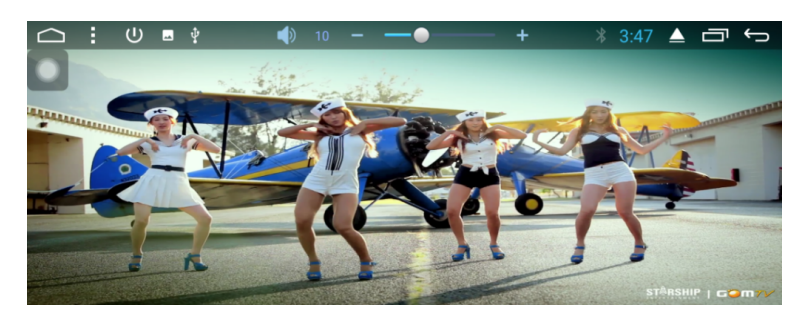

#### 2.6 Egaliseur

2.6.1 Interface

Vous pouvez accéder à l'interface Egaliseur de deux façons :

- 1) Dans l'interface principale ou dans l'interface des applications, appuyez sur la fonction de l'application Egaliseur pour accéder à l'interface des paramètres de l'égaliseur. Ou
- 2) Appuyez sur Egaliseur dans certaines fonctions, par exemple Audio et Musique, pour accéder à l'interface des paramètres de l'égaliseur.

2.6.2 Interface des paramètres de l'égaliseur

Paramètres de l'égaliseur et du son

- 1) L'interface des paramètres de l'égaliseur propose 8 types de modes de lecture audio. Vous pouvez également ajuster les basses et le niveau sonore du contraste.
- 2) L'utilisateur peut également régler le fader, comme illustré ci-dessous :

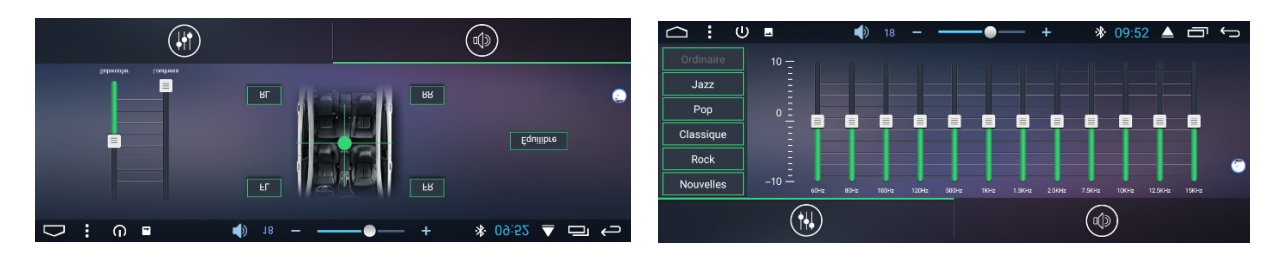

Remarque : En mode personnalisé, l'utilisateur peut personnaliser les effets avec le régulateur et réinitialiser les basses. Pour cela, un amplificateur 4.1 externe doit être connecté.

#### 2.7 AV in

Appuyez sur la fonction AV in dans l'interface des applications :

- 1) Avant la réception d'un signal d'entrée vidéo, l'interface AV in affiche « Pas de signal vidéo ».
- 2) Lorsqu'un signal est reçu, l'interface AV in affiche la vidéo. Appuyez sur **D** pour revenir à l'interface précédente. Appuyez sur  $\bigwedge^{\bullet}$  pour revenir à l'interface principale.

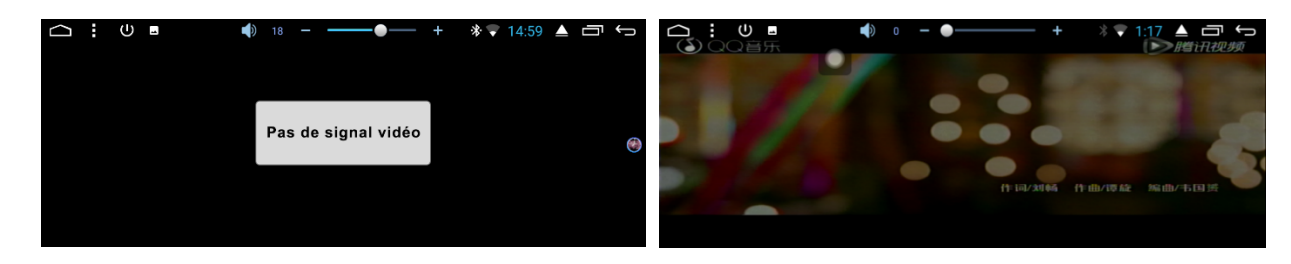

2.8 DAB+

Appuyez sur l'icône DAB+  $\frac{dabB}{d}$  pour accéder aux pages suivantes :

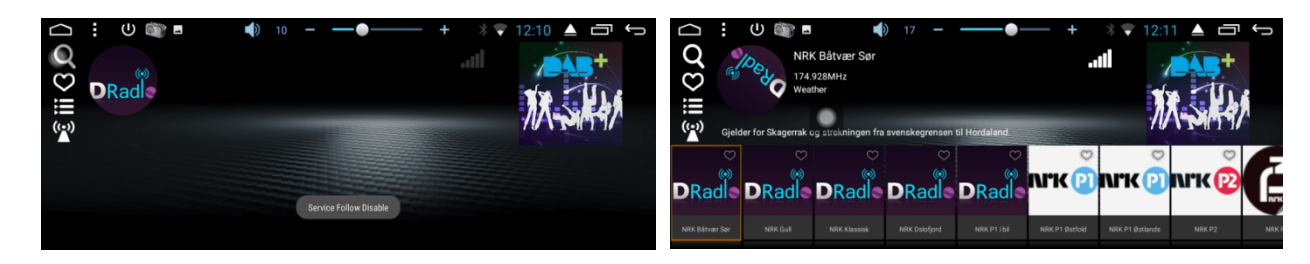

- 1. Evénement
- 2. Liste des stations
- 3. Journal des stations

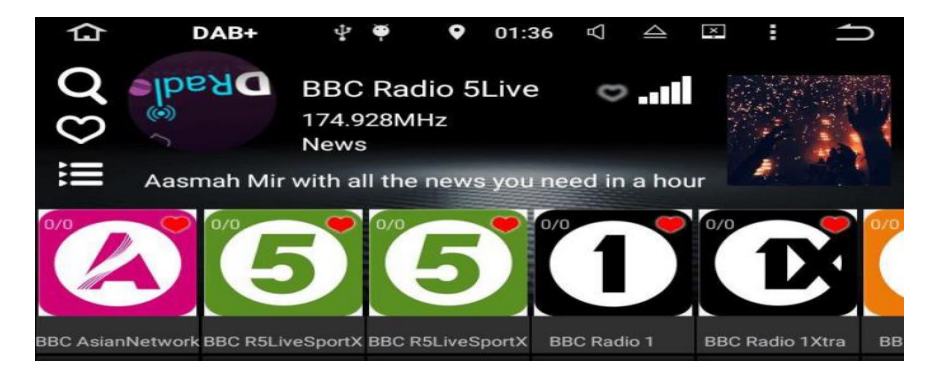

4. Suivi de stations : si vous appuyez sur (4), l'icône devient jaune. Le suivi de stations est activé. Si vous appuyez à nouveau sur l'icône, elle devient blanche et le suivi est désactivé.

5. Radio préférée  $\bullet$  : chaque journal de stations comporte une icône en forme de cœur. Appuyez sur l'icône. Lorsque l'icône est rouge, cela signifie que la station fait partie de vos favoris. Si vous appuyez à nouveau sur l'icône, elle devient blanche et la station ne fait plus partie de vos favoris.

Appuyez sur cette icône en forme de cœur  $\heartsuit$  pour trouver votre station préférée : . Appuyez sur cette icône en forme de cœur pour ajouter la station à votre liste de favoris.

2.9 Zlink

#### 2.9.1 Connexion

Lors de la connexion, le téléphone est automatiquement identifié comme un téléphone Android ou Apple, comme illustré ci-après :

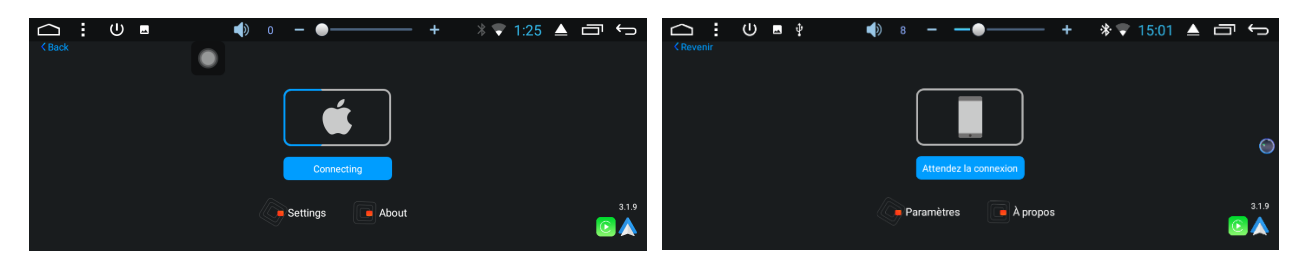

2.9.1.1 Connexion Android Auto

1) L'application Android Auto doit être téléchargée et installée dans le téléphone portable. Vous devez l'ouvrir comme illustré :

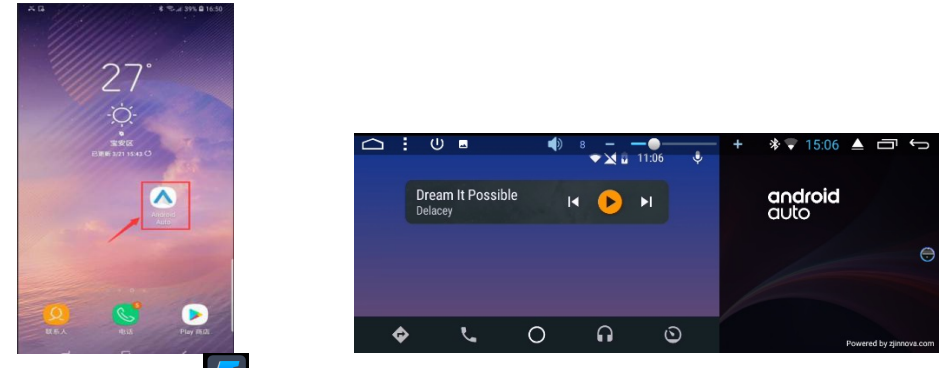

2) Appuyez sur ans l'autoradio pour l'activer, puis connectez le téléphone portable à l'aide d'un câble USB. Remarque : Vous devez impérativement utiliser le câble d'origine de votre téléphone.

2.9.1.2 Connexion Apple CarPlay

Appuyez sur **1** sur l'autoradio pour l'activer, puis connectez l'iPhone à l'aide d'un câble USB. Remarque : Vous devez impérativement utiliser le câble d'origine de votre iPhone.

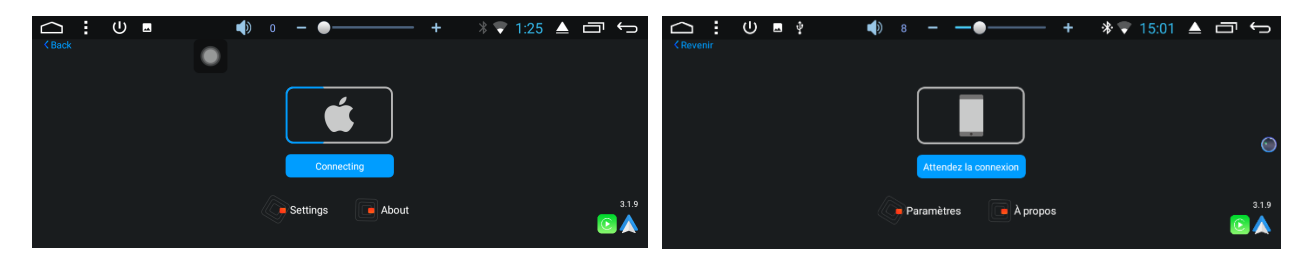

2.9.2 Interface et fonctions Zlink

- 2.9.2.1 Android Auto
- 1) Page d'accueil

Sur la page d'accueil, appuyez sur  $\Omega$  pour revenir à la première page.

En haut de la page, une barre d'état indique l'état de la connexion Wi-Fi, l'heure, le niveau de la batterie ainsi que d'autres informations relatives au téléphone portable.

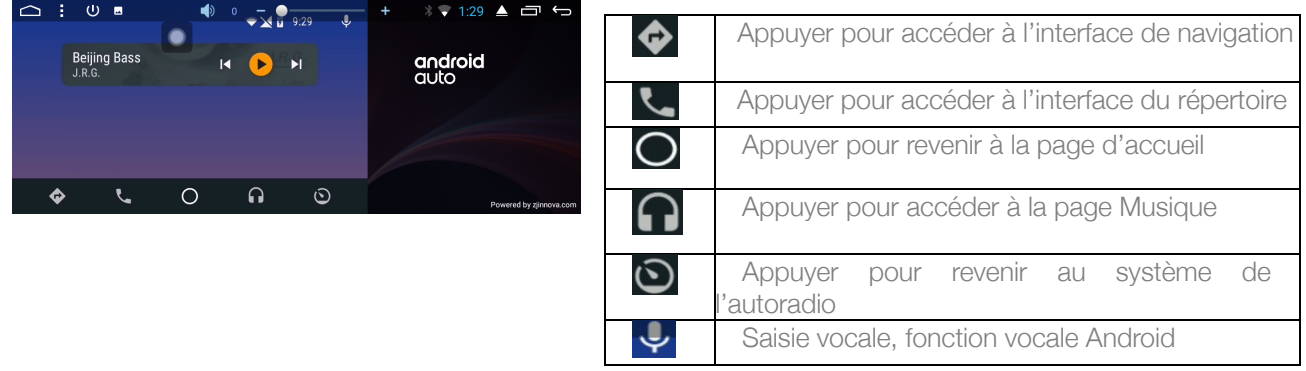

2) Navigation

Appuyez sur  $\bullet$  pour accéder à l'interface de navigation.

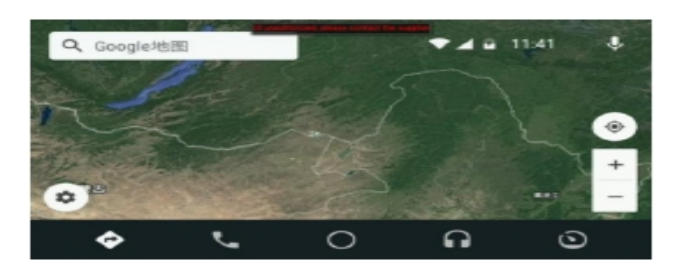

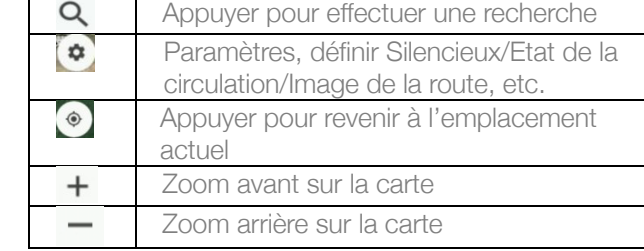

3) Saisie de numéro et appel

Appuyez sur **Le** pour accéder à l'interface de saisie et d'appel.

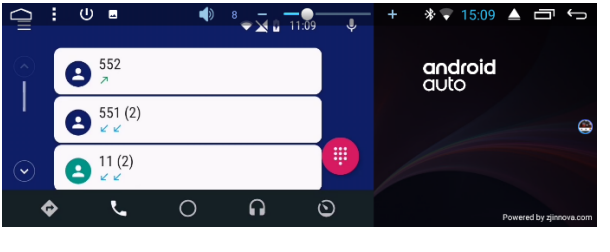

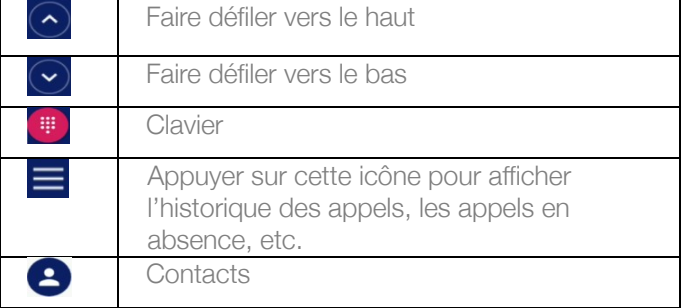

4) Musique

Appuyez sur  $\Omega$  pour accéder à l'interface Musique.

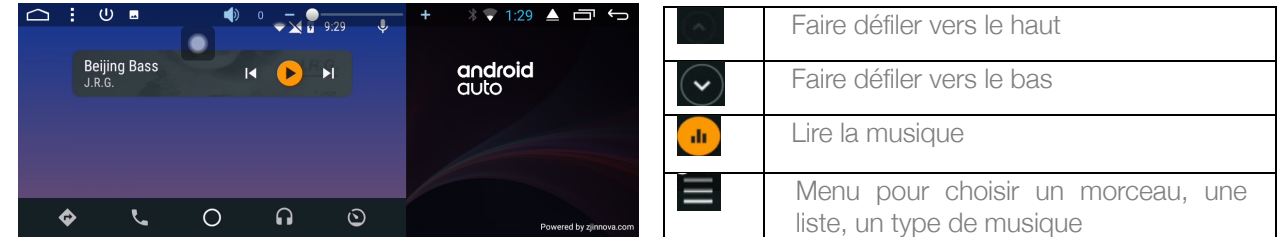

Appuyez sur **put** pour accéder à la page d'affichage de la musique.

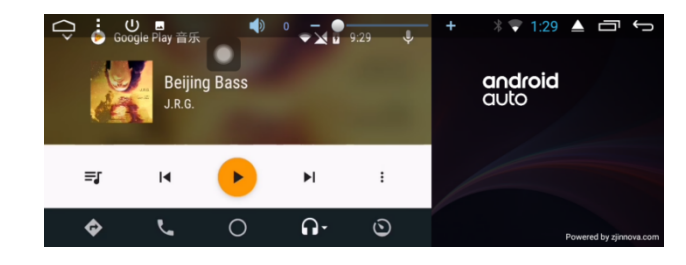

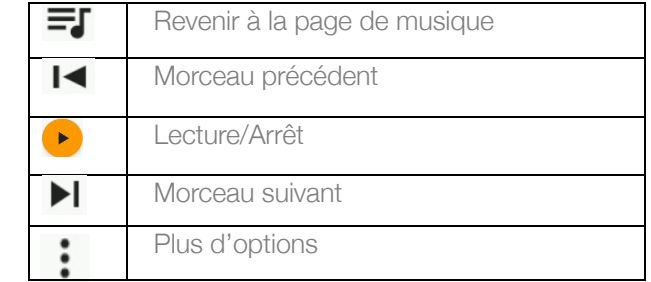

Pour revenir à la page de l'autoradio.

Appuyez sur  $\bigcirc$  pour revenir à la page du système de l'autoradio.

Lorsque vous êtes à nouveau sur cette page, Android Auto s'exécute en arrière-plan. Vous n'avez donc pas besoin de procéder à une nouvelle connexion si le téléphone portable est toujours connecté à l'autoradio.

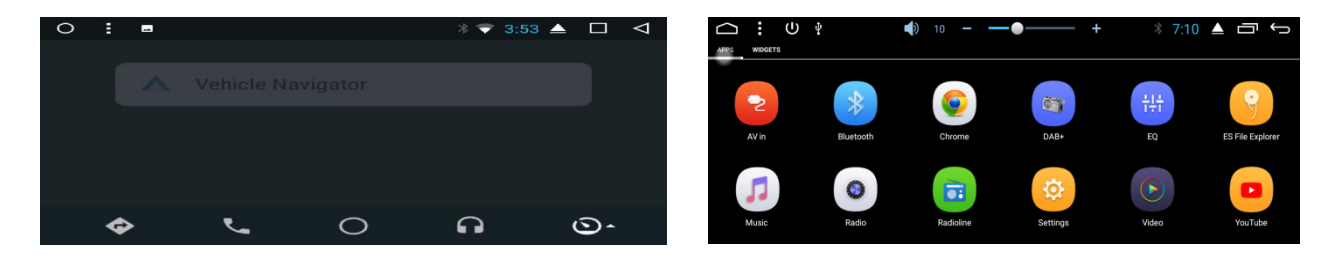

#### 2.9.2.2 Apple CarPlay

Vous pouvez choisir d'afficher le menu de l'interface sur la gauche ou sur la droite. Si vous choisissez Droite, le menu de l'interface s'affiche à droite. Si vous choisissez Gauche, le menu de l'interface s'affiche à gauche.

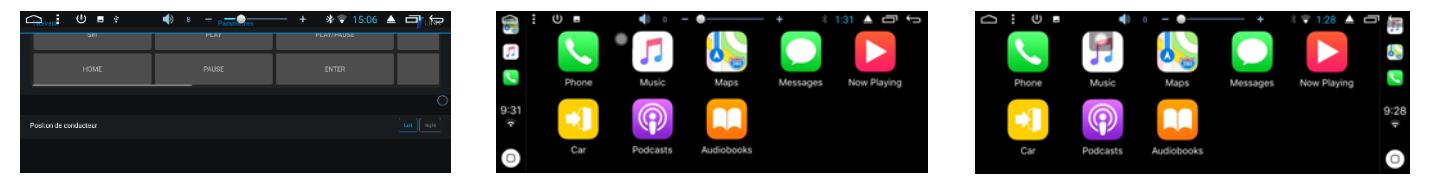

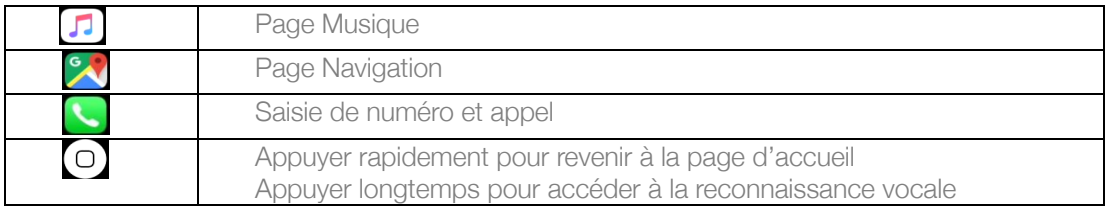

#### Musique

Appuyez sur **D** pour accéder à la page Musique.

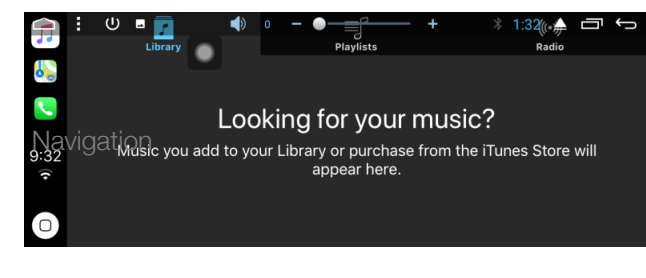

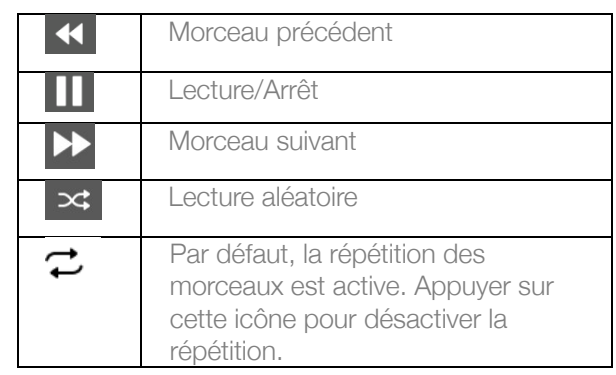

#### Navigation

Appuyez sur **A** pour accéder à la carte. Recherchez la destination souhaitée en haut à gauche.

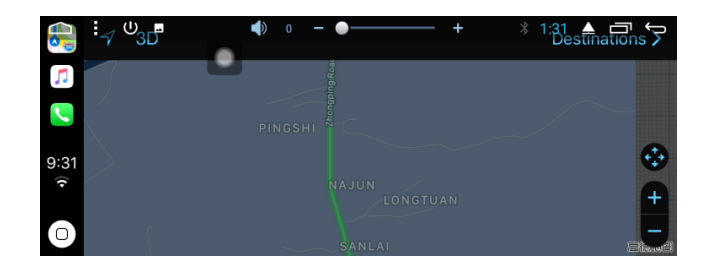

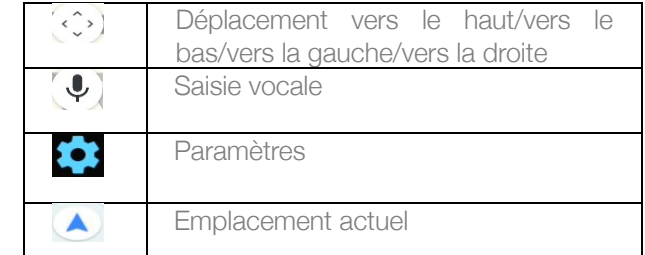

Saisie de numéro et appel

Appuyez sur **pour accéder à la page des appels.** 

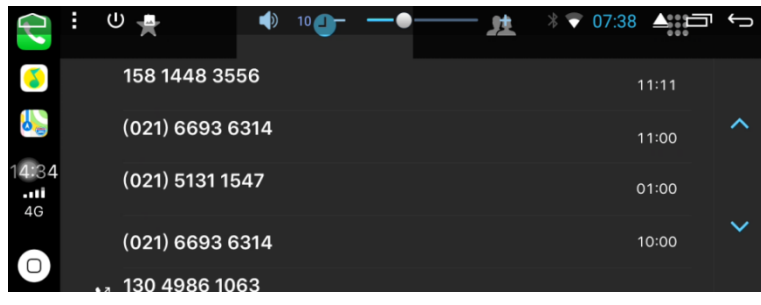

Siri

Appuyez longtemps sur  $\Box$  pour accéder à la page Siri (reconnaissance vocale) afin de commander vocalement la fonction Apple CarPlay.

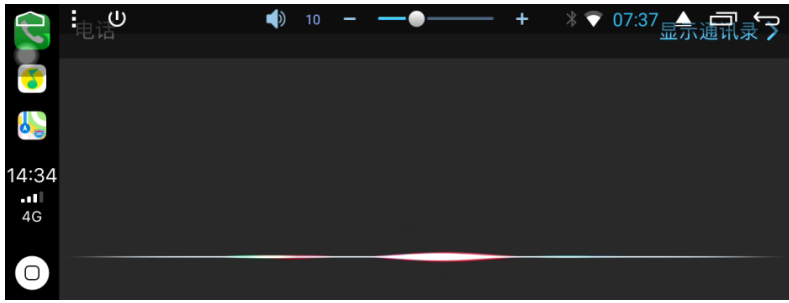

#### 2.9.3 Précautions

Vérification de la version et du mode Zlink activés.

Appuyez sur Zlink pour l'ouvrir, puis appuyez sur A propos. La version et le mode Zlink activés s'affichent comme illustré :<br> $\overline{\mathcal{Q}}_{\text{max}}$ :  $\overline{\mathcal{Q}}$   $\overline{\mathcal{Q}}$   $\overline{\mathcal{Q}}$   $\overline{\mathcal{Q}}$   $\overline{\mathcal{Q}}$   $\overline{\mathcal{Q}}$   $\overline{\$ 

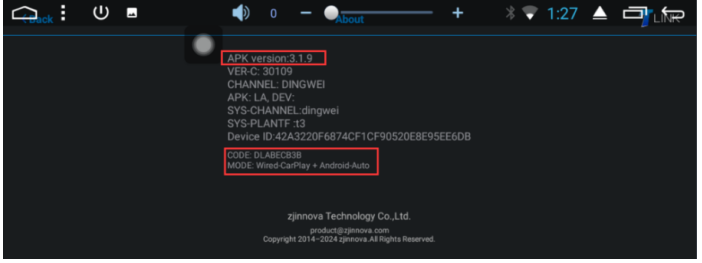

- 2. REGLES DE CONFIGURATION ELEMENTAIRES
	- 3.1 Paramètres Wi-Fi

Vous pouvez connecter et déconnecter le Wi-Fi de deux façons :

- 1) L'interface déroulante comporte une fonction WLAN. Appuyez pour configurer.
- 2) Paramètres →WLAN ou Wi-Fi. Appuyez pour configurer.
- 3.2 Paramètres du son

Les paramètres du son comportent trois fonctions courantes : Mode Silencieux en marche arrière, Volume Navigation et Sonnerie appareil :

3.2.1 Mode Silencieux en marche arrière

Par défaut, le son de la radio est activé lors d'une marche arrière. Si vous désélectionnez cette option, le mode Silencieux est activé.

- 3.2.2 Volume navigation
- 1) Navigation : le volume de la navigation peut être réglé avec le curseur. Le nouveau réglage est effectif uniquement lorsque la navigation est définie.
- 2) Musique de fond : lorsque vous faites glisser la barre de progression, vous pouvez régler le volume de la source, réduire le nombre de sources en cours ainsi que baisser le son de la source en cours pendant la navigation.
- 3.2.3 Sonnerie de l'appareil

La sonnerie de l'appareil est le son du téléphone lorsque vous recevez un appel via votre idMEDIA. Une fois ce paramètre réglé, la sonnerie retentit lorsque vous recevez un appel.

#### 3.3 Réglage de la date et de l'heure

L'appareil définit automatiquement la fonction horaire, à condition que votre GPS soit activé. Vous pouvez également définir manuellement la date, l'heure, le fuseau horaire et le format.

Paramètres → Date et heure. Remarque : Vous pouvez définir le fuseau horaire et le format de l'heure an fonction de vos besoins.

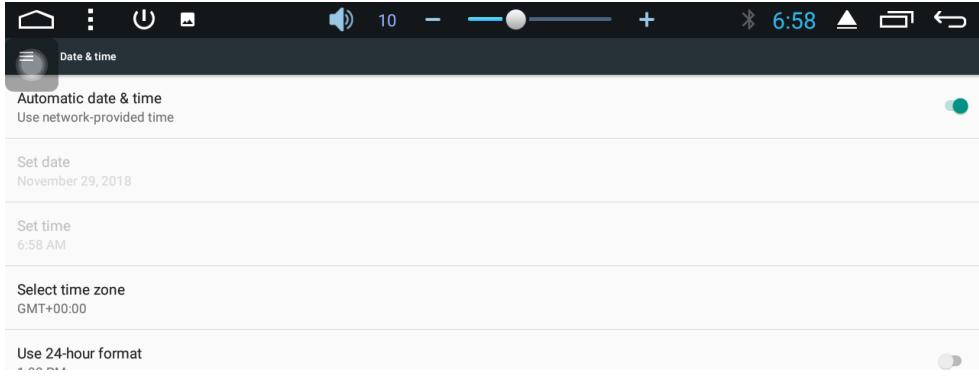

3.4 Mode de saisie

- 1) Paramètres → Langue et saisie → Vérifiez les paramètres de saisie requis par l'utilisateur
- 2) Après avoir sélectionné le mode de saisie, vous pouvez le sélectionner par défaut.

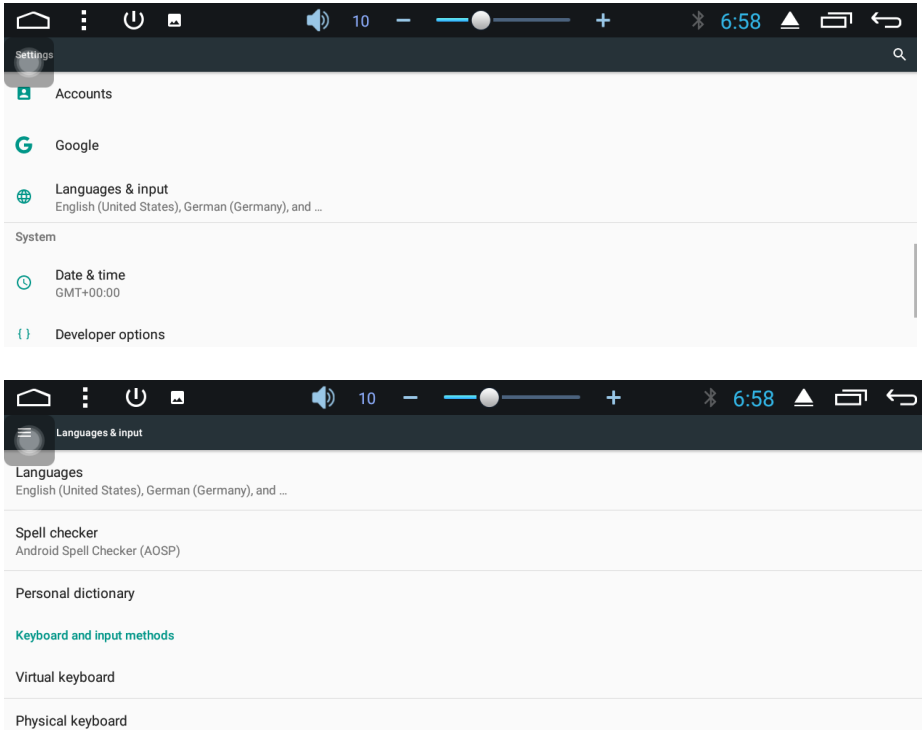

## IGMEDIA

#### PROCEDURE INSTALLATION IGO NAVIGATION sur Radio IdMEDIA

o Allumez votre radio o Dans le menu Général Cliquez sur Paramètres

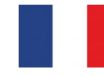

- o Sélectionnez A propos de Tablette
	- o Sélectionnez IMEI
	- o Prenez une photo de l'écran avec le n° IMEI
	- o Envoyez la photo à l'adresse email suivante
		- o igo@idmtech.fr
- o En retour vous allez recevoir un fichier par email.
- o Mettez la clé USB iGO Navigation dans le port USB de votre PC
- o Sélectionnez le contenu de la clé
- o Ouvrez le dossier iGO
	- o Ouvrez le dossier License
		- o Copiez le fichier reçu (xxxxx.lyc) dans le dossier License
- o Branchez la clé USB iGO Navigation au câble USB2/GPS de votre radio
- Dans le menu Général Cliquez sur Paramètres
	- o Sélectionnez Explorer File
	- o Selectionnez Stockage Externe
	- o Sélectionnez Dossier iGO
	- o Cliquez sur iGO APK pour installer le logiciel

#### Une fois l'installation terminée

- o Dans le menu Général
	- o Cliquez sur Paramètres
	- o Sélectionnez Paramètres voiture
	- o Sélectionnez Logiciel de Navigation
	- o Sélectionnez iGO Navigation
	- o Retournez au Menu principal

#### MISES A JOUR GRATUITES CARTES sur Radio idMEDIA Connectez vous au site www.naviextras.com Selectionnez Obtenir des mises à jour gratuites Connectez vous/Créez un compte Selectionnez la marque idMEDIA Sélectionnez le produit idMEDIA8'' FREE MAP UPDATES for Radio idMEDIA

Connect to **www.naviextras.com** Select Obtain Free Map updates Login/Create an account Select the Brand idMEDIA Select the Product idMEDIA8''

#### KOSTENLOSE KARTEN-UPDATES auf Radio idMEDIA

Stellen Sie eine Verbindung www.naviextras.com Wählen Sie Kostenlose Updates abrufen Anmelden / Konto erstellen Wählen Sie die Marke idMEDIA Wählen Sie die Produkt-IDMEDIA8 aus

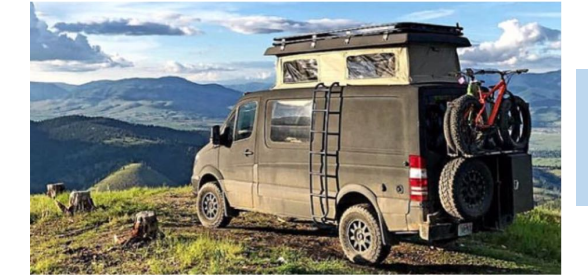

#### OPTION: IGO NAVIGATION

#### INSTALLATION PROCEDURE IGO NAVIGATION on Radio IdMEDIA

- o Turn on your radio
- o In the General menu Click Settings
	- o Select About Tablet
		- o Select IMEI
		- o Take a picture of the screen with the IMEI number

**NZ** 

- o Send the photo to the following email address
	- o igo@idmtech.fr
- In return you will receive a file by email.
- o Put the iGO Navigation USB stick in the USB port of your PC
- o Select the contents of the key
- o Open the iGO folder
	- o Open the License folder
		- o Copy the received file (xxxxx.lyc) into the License folder
- Connect the iGO Navigation USB stick to the USB2/GPS cable of your radio
- In the General menu Click Settings
	- o Select Explorer File
	- o Select External Storage
	- o Select iGO Folder
	- o Click on iGO APK to install the software

When the installation is complete

- o In the General menu
	- o Click Settings
	- o Select Car Settings
	- o Select Navigation Software
	- o Select iGO Navigation
	- o Return to the Main Menu

#### INSTALLATIONSVERFAHREN iGO NAVIGATION auf Radio idMEDIA

o Schalten Sie Ihr Radio ein

- o Klicken Sie im Menü Allgemein auf Einstellungen
	- o Wählen Sie About Tablet
		- o Wählen Sie IMEI
		- o Machen Sie ein Bild des Bildschirms mit der IMEI-Nummer
		- o Senden Sie das Foto an die folgende E-Mail-Adresse
			- o igo@idmtech.fr
- o Im Gegenzug erhalten Sie eine Datei per E-Mail.
- o Stecken Sie den iGO Navigation USB-Stick in den USB-Anschluss Ihres PCs
- o Wählen Sie den Inhalt des Schlüssels
- o Öffnen Sie den iGO-Ordner

NIZ  $\overline{\mathbf{z}}$ 

- o Öffnen Sie den Lizenzordner
- o Kopieren Sie die empfangene Datei (xxxxx.lyc) in den Lizenzordner
- Verbinden Sie den iGO Navigation USB-Stick mit dem USB2/GPS-Kabel Ihres Radios
- o Klicken Sie im Menü Allgemein auf Einstellungen
	- o Wählen Sie Explorer-Datei
	- o Wählen Sie Externer Speicher
	- o Wählen Sie den iGO-Ordner
	- o Klicken Sie auf iGO APK, um die Software zu installieren

Wenn die Installation abgeschlossen ist

- o Im Menü Allgemein
	- o Klicken Sie auf Einstellungen
	- o Wählen Sie Autoeinstellungen
	- o Wählen Sie Navigationssoftware
	- o Wählen Sie iGO Navigation
	- o Kehren Sie zum Hauptmenü zurück

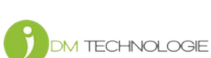

# ICNEDIA

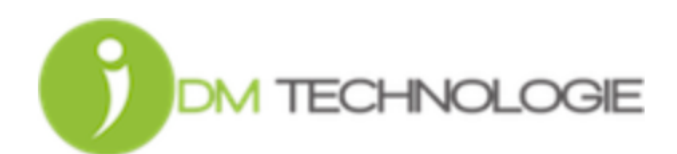